Classer les documents dans un dossier spécial (PAS SUR LE BUREAU, je me tue à le répéter, ça ralentit l'ordi). Par exemple si ce sont les photos des vacances à Arcachon en juillet 2016, pourquoi ne pas créer un dossier nommé « Vacances Arcachon - Juillet 2016 » (oui, je sais, je suis ébouriffante d'originalité).

On peut le zipper (compression des tout dans un seul fichier) : faire un clic droit sur le dosser et en faire un dossier compressé via 7-zip, Winzip ou Winrar selon ce que vous avez sur votre ordi. Si vous n'avez rien (ce qui serait étonnant car Winzip est mis par défaut sur les PC, normalement), ça se télécharge sur internet.

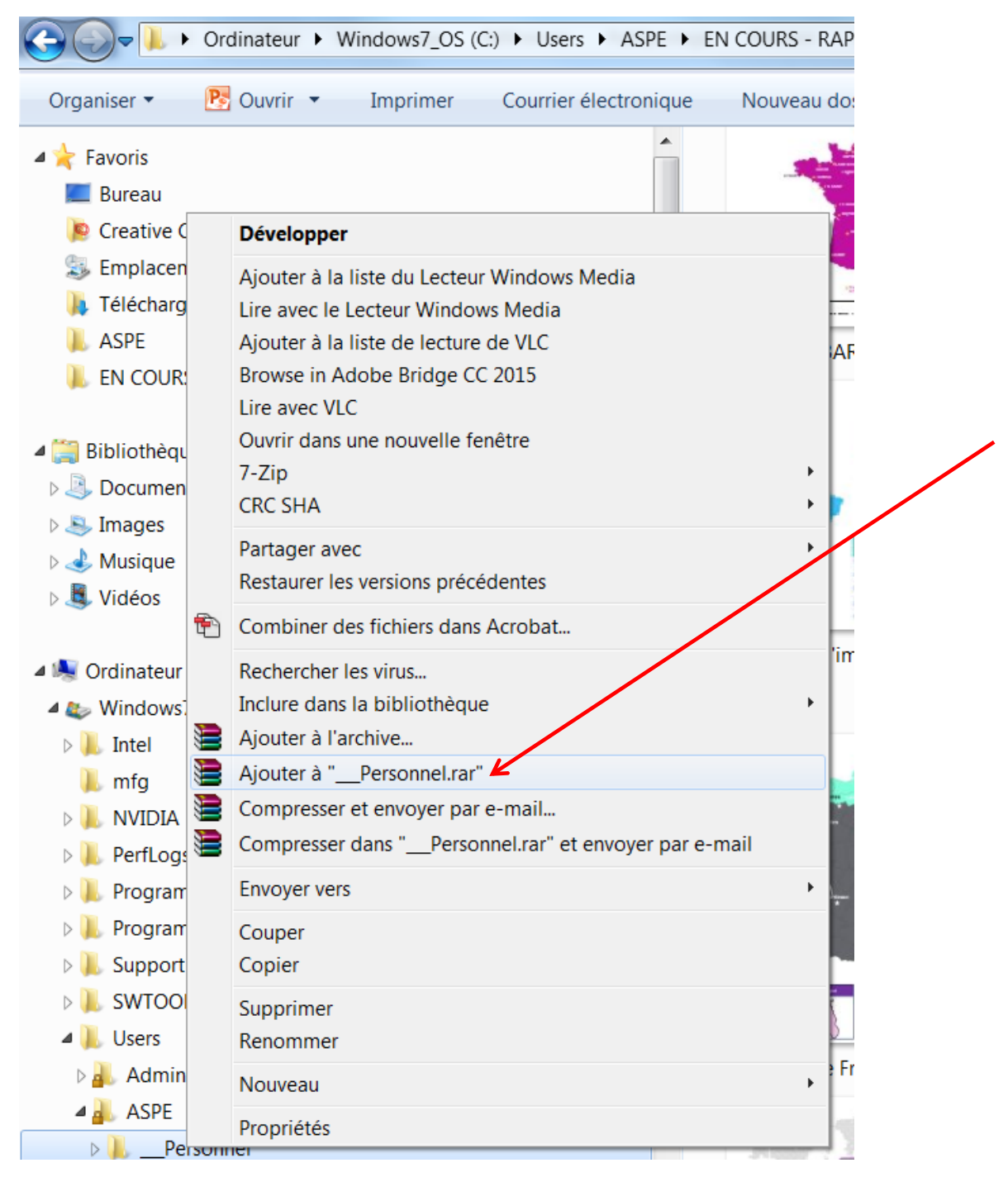

Donc faites « Ajouter à l'archive » ou « Ajouter à [nom de votre dossier] » car autant choisir directement le le même nom directement.

Mais on pourra aussi télécharger toutes les photos sur WeTransfer rien qu'en les sélectionnant alors pourquoi on s'embête à les zipper, je vous le demande un peu !

Parce que si y'en a 3 000, il vaut mieux zipper quand même. Mais si y'en a 3 000 vous avez passé vos vacances l'oeil collé à l'appareil photo, c'est ballot.

Ouvrir internet et demander à Google « WeTransfer ». Ca apparaît en premier, gloire ! Cliquez.

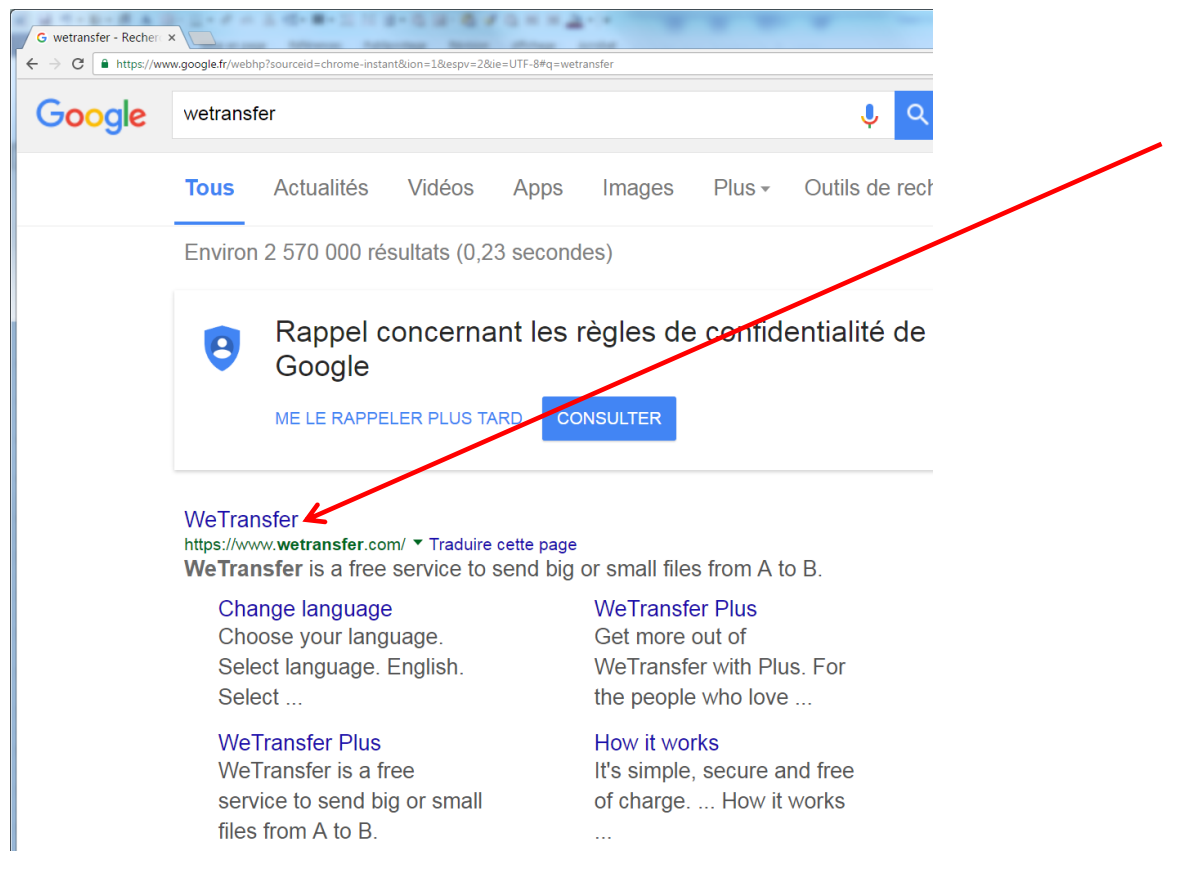

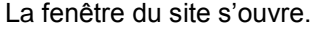

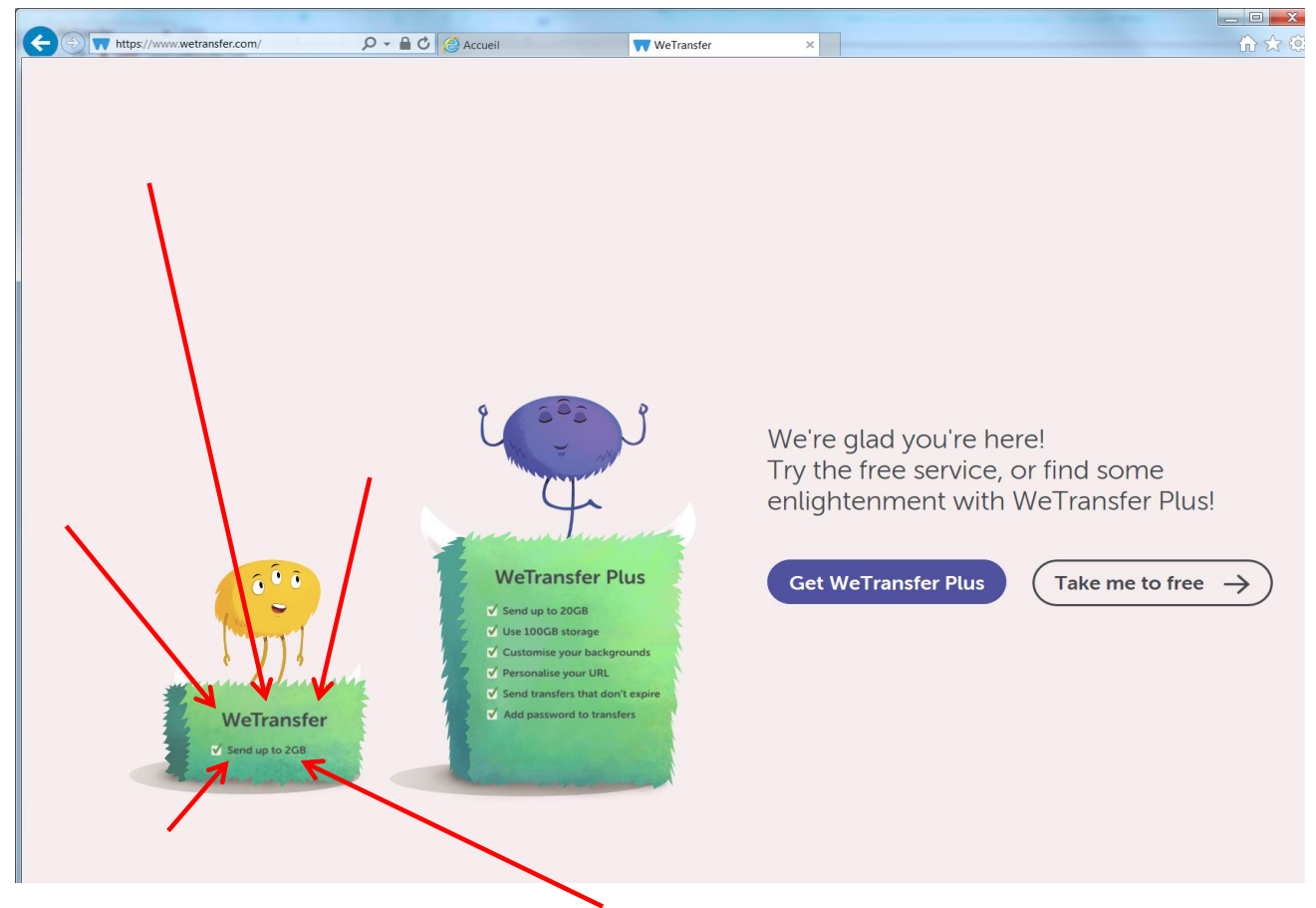

ATTENTION : Choisir la version gratuite (elle est en petit à gauche). On peut télécharger jusqu'à 2 GO, ça en fait des photos !

Une fenêtre affiche les termes et conditions. Il faut cliquer que l'on accepte les conditions d'utilisation. « J'accepte ».

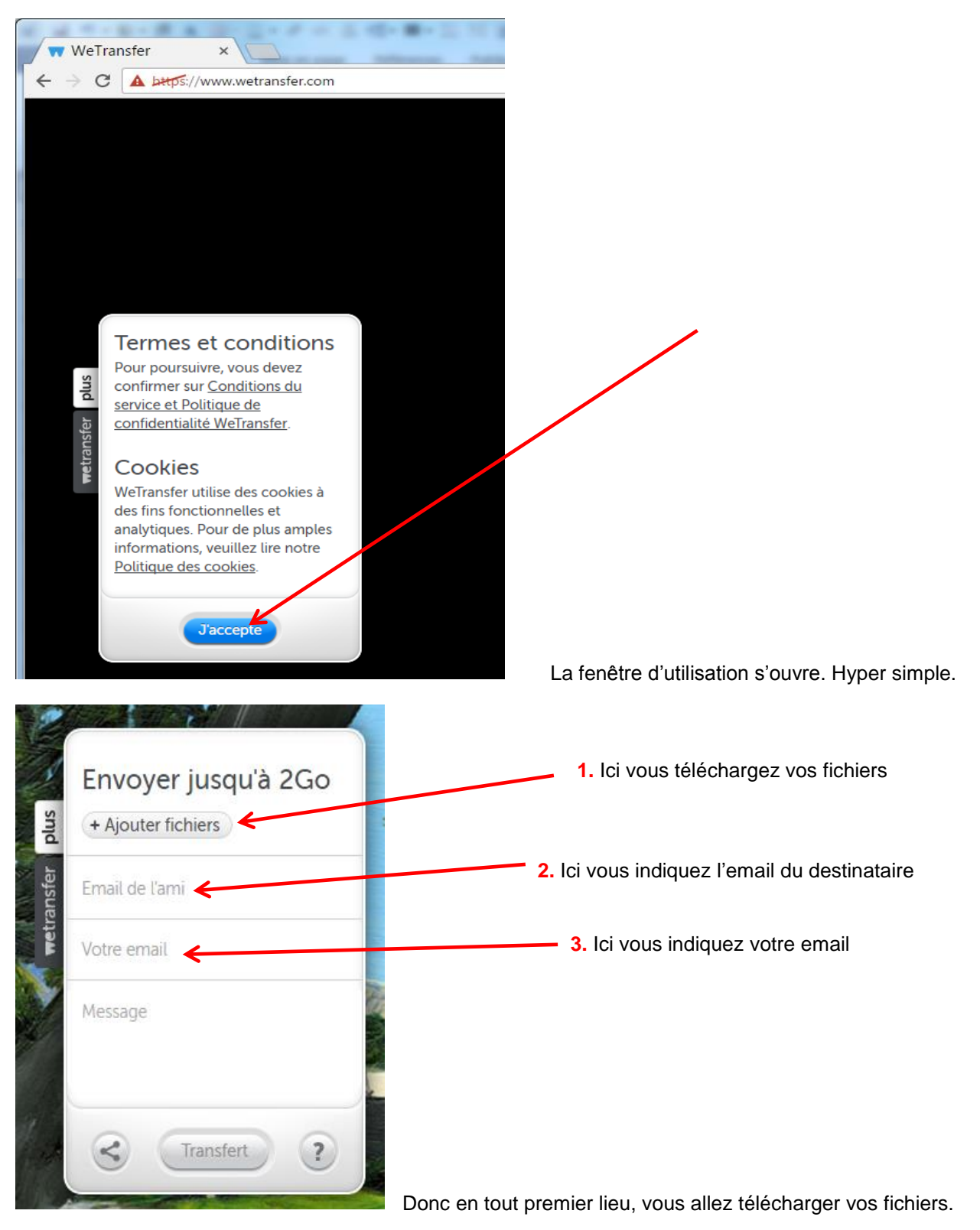

Cliquer sur « Ajouter fichiers ». Vous allez télécharger les fichiers ou le dossier que vous voulez envoyer.

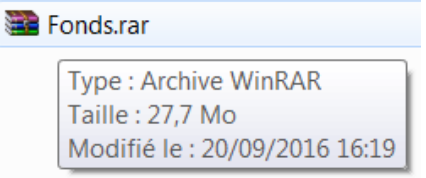

Allez chercher dans votre ordi votre dossier compressé :

**Ou bien** sélectionner en même temps le nombre de fichier voulus. Choisissez l'une des deux méthodes.

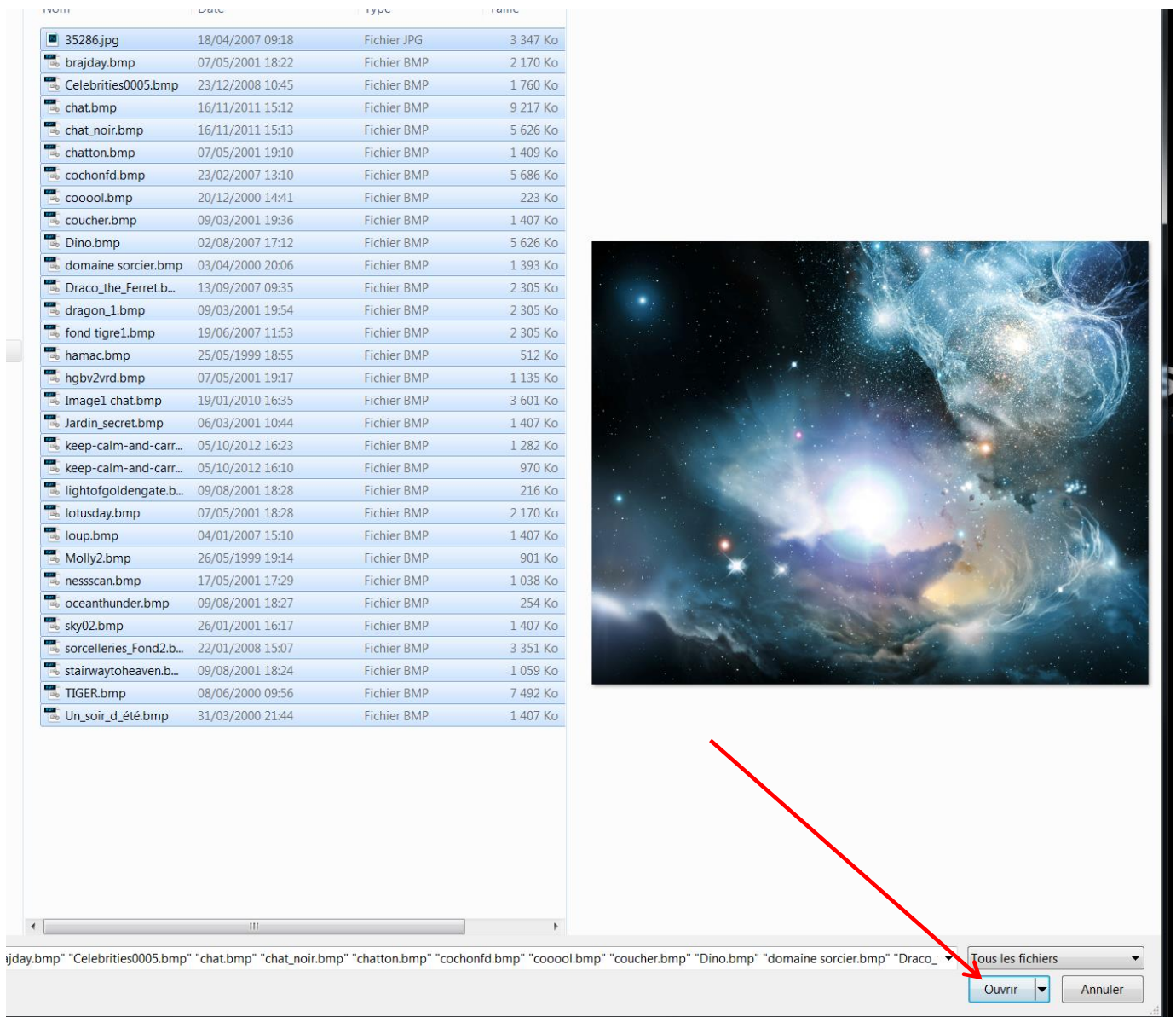

## Puis cliquer « Ouvrir »

Mettez ensuite le mail du destinataire « Email de l'ami ». Ou d'autres destinataires en cliquant « ajouter d'autres amis »  $\overline{\phantom{a}}$ 

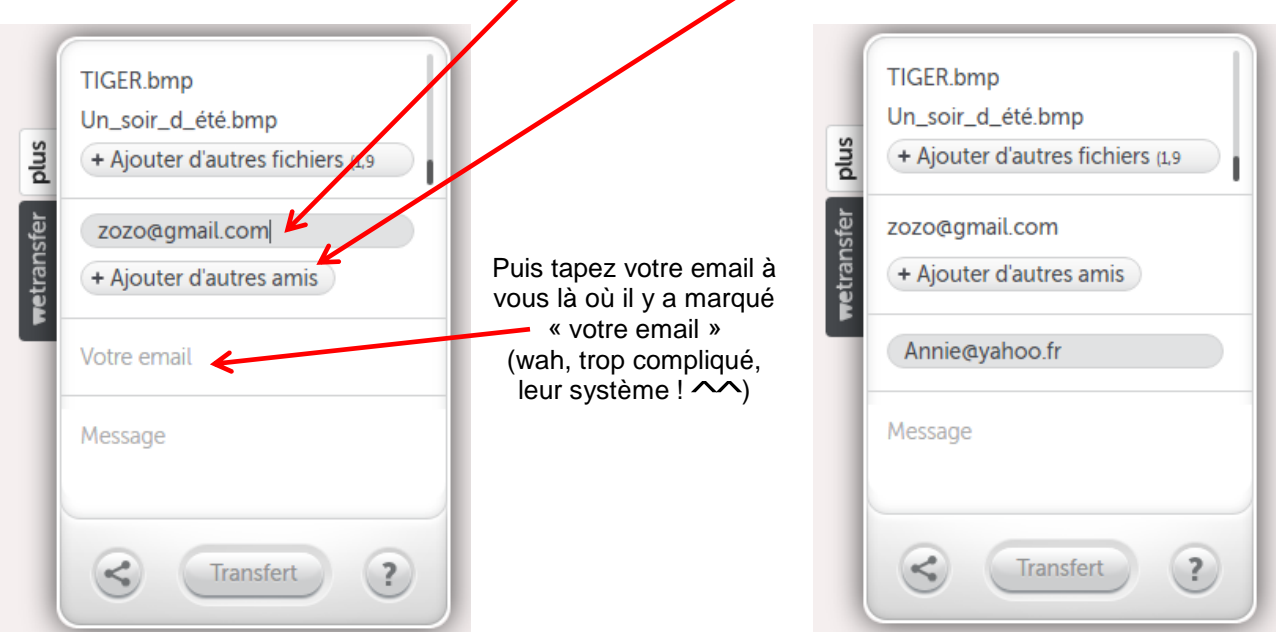

Vous pouvez ajouter quelques mots de message, genre « Voici mes photos de vacances, bisous ! ». Ou rien.

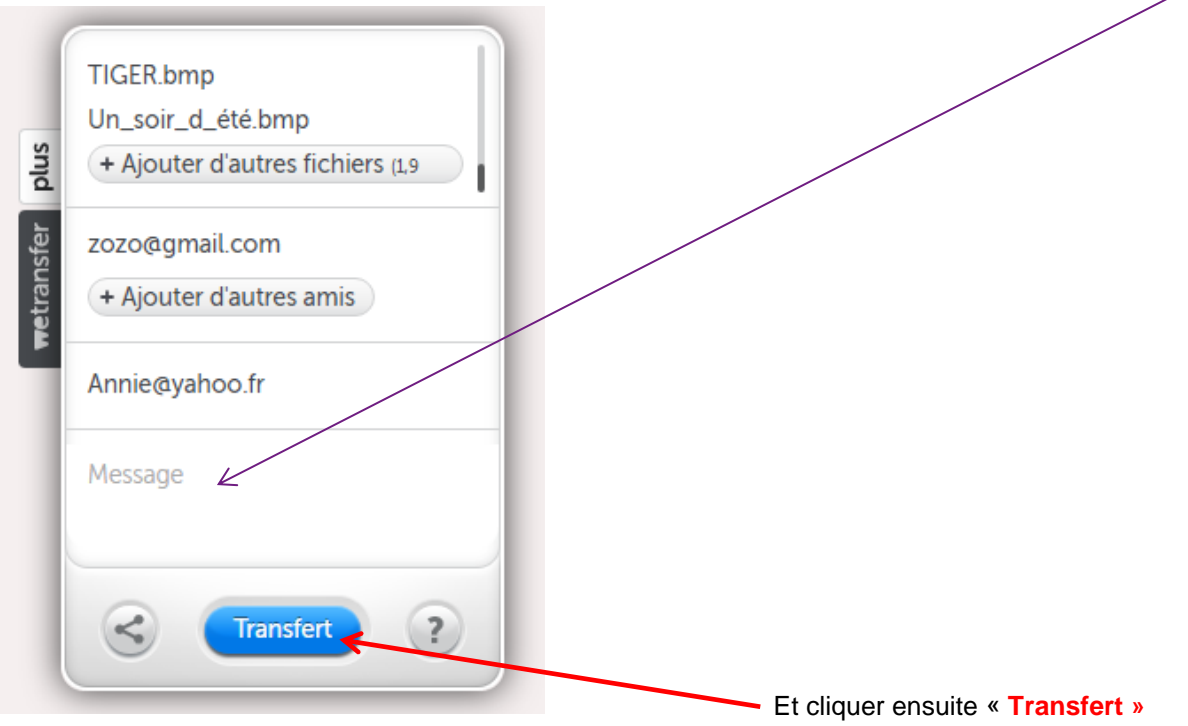

C'est parti. Vous avez utilisé avec succès WeTransfer, wêêêh !

Vous allez recevoir un mail ne pesant quasiment rien et qui vous remerciera d'avoir utilisé WeTransfer (et qui vérifie que vous existez bien, que vous n'êtes pas un spammeur) et qui vous indiquera **jusqu'à quand** votre destinataire pourra télécharger vos fichiers.

• Merci d'utiliser WeTransfer - fichier envoyé à zozo@gmail.com

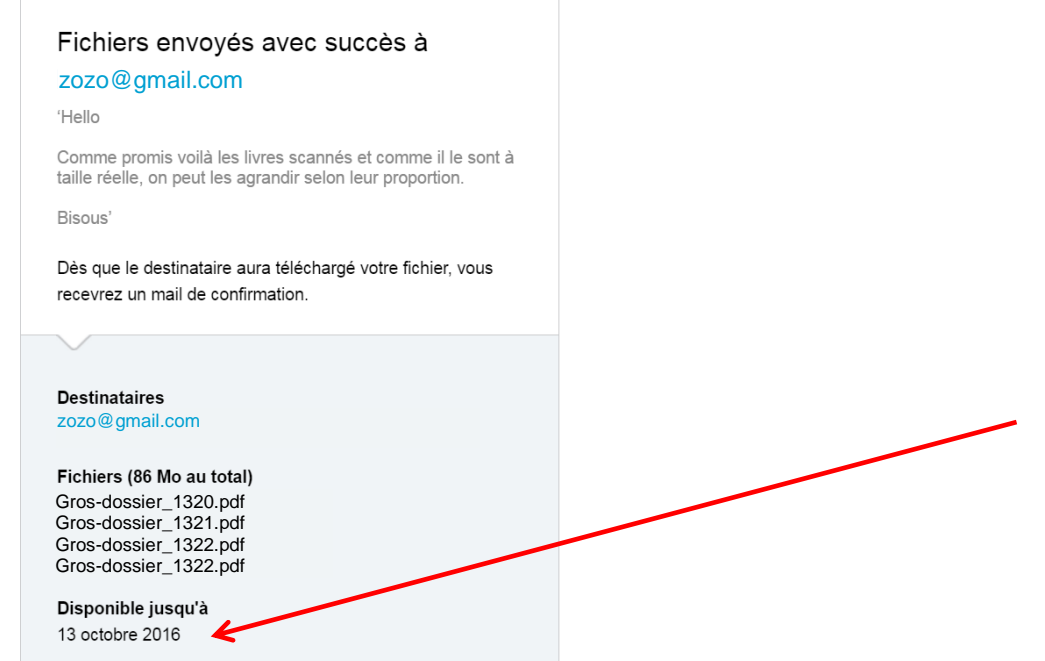

La version gratuite a une durée limitée, une semaine en général, donc autant vérifier que votre copain n'est pas parti en vacances avant d'utiliser WeTransfer, ce serait ballot qu'il ne puisse pas télécharger. Et quand la personne ouvrira son lien, vous aurez un accusé de réception disant qu'elle a tout téléchargé. Victoire !

Nota : Pour le destinataire, c'est super simple : il recevra un mail avec dans le texte un hyperlien sur lequel cliquer et qui l'amènera sur une page où il n'aura qu'à cliquer pour télécharger tout sur son propre ordi (en un seul clic). Rien de lourd ne passera par mail et ensuite il aura 3 000 photos à visionner sur son ordi, il va adorer… Ou pas.

## IMPORTANT :

Tout comme vous avez reçu un avis d'envoi pour dire que ça a bien marché, **vous allez également recevoir un accusé de réception qui va vous dire que votre correspondant a bien téléchargé vos fichiers**.

Comme ça vous savez que tout s'est bien passé. Si au bout de quelques jours, vous n'avez pas reçu cet accusé de réception, WeTransfer va alors vous envoyer un message vous disant que le destinataire n'a rien téléchargé.

Votre transfert n'a pas encore été téléchargé...  $\bullet$ 

## Votre transfert n'a pas encore été téléchargé...

Petit rappel pour vous signaler que votre transfert expire dans 2 jours et qu'il n'a pas encore été téléchargé. Si vous souhaitez augmenter la durée de disponibilité de votre transfert, vous pouvez passer à un compte WeTransfer Plus.

Wetransfer va vous proposer de passer à la version payante pour augmenter la durée de disponibilité.

Il va sans dire que **VOUS NE CLIQUEZ PAS sur la version payante**.

Si votre destinataire n'a rien reçu soit il est absent, soit c'est passé dans ses spams (incitez-le à vérifier), soit il a eu peur de ce message inconnu et n'a pas su quoi en faire. Il vaut toujours mieux téléphoner à la personne destinataire pour vous assurer qu'elle bien reçu votre message.

## **Ce qui se passe chez le destinataire (ou si c'est vous qui recevez un message WeTransfer)**

Votre destinataire va recevoir un mail de WeTransfer :

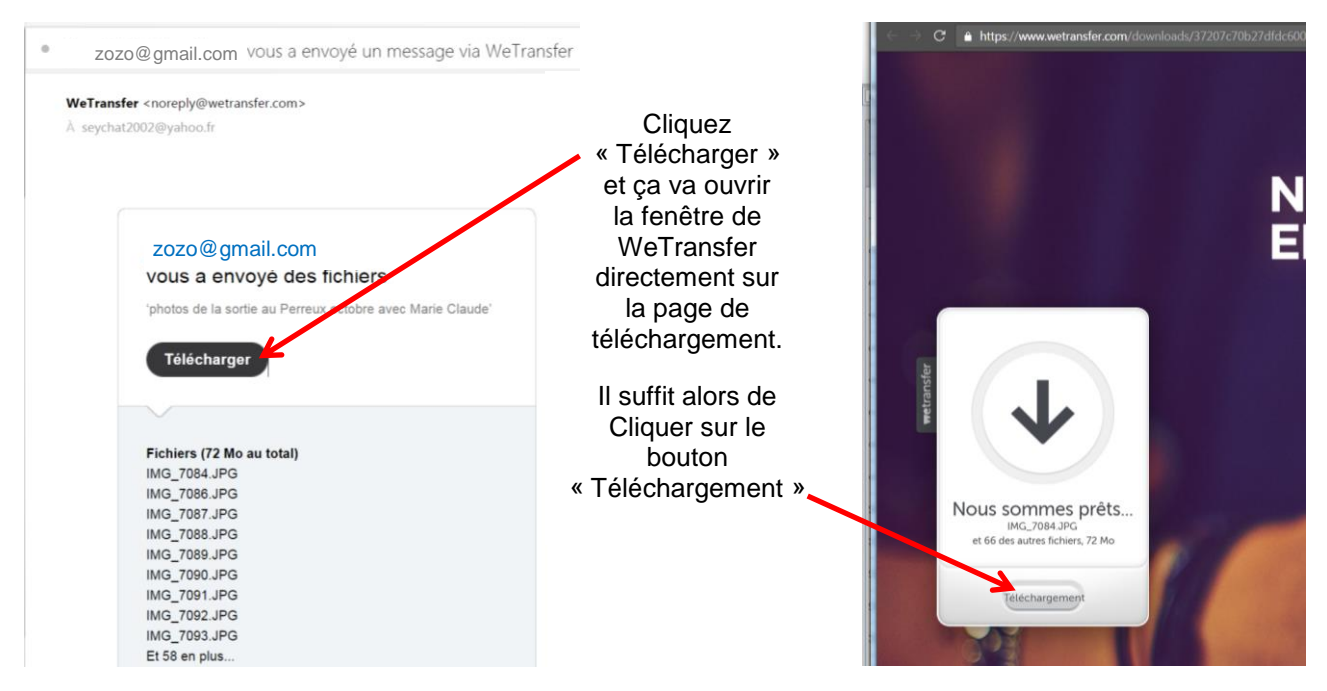

Il va vous proposer de l'enregistrer sur votre PC. À vous de choisir l'endroit. Pourquoi pas dans

« Téléchargements » (oui, je sais mon esprit inventif m'étonnera toujours).

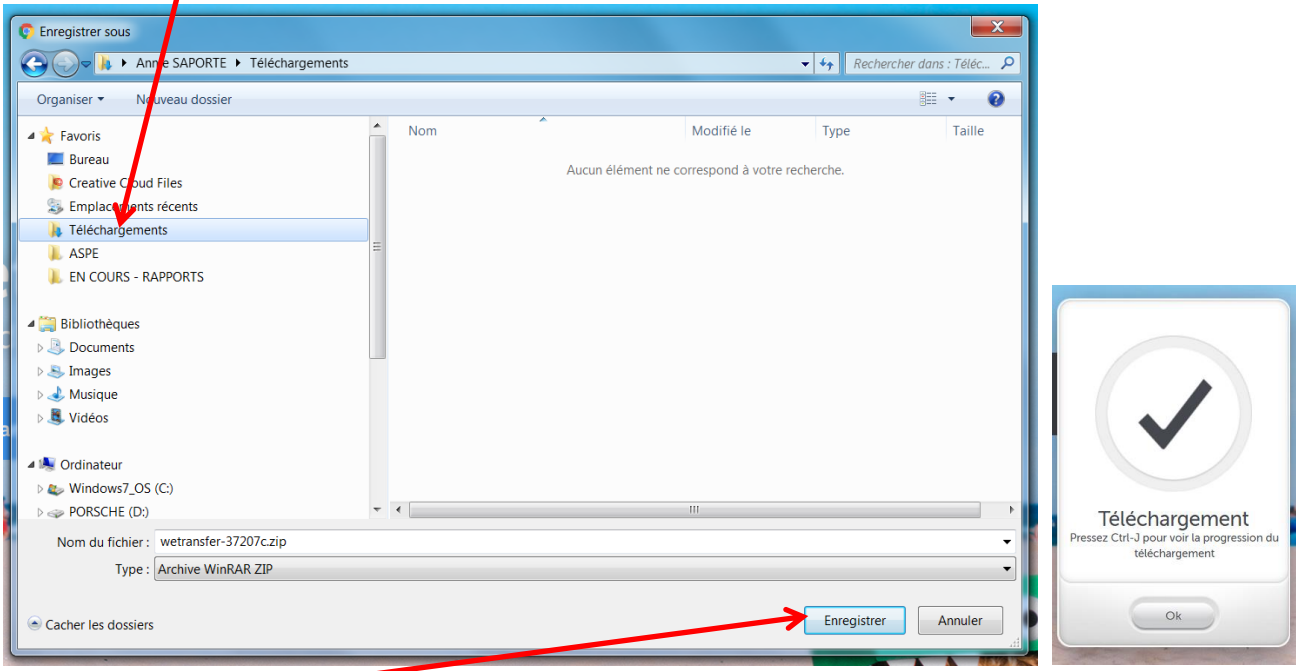

Cliquer « Enregistrer » puis OK. WeTransfer vous indique l'évolution du téléchargement.

Ensuite fermez WeTransfer.

Ensuite vous irez sur votre PC là où vous avez enregistré le dossier zippé. Et faire « Ouvrir » ou bien directement « Extraire » selon votre système installé sur votre ordinateur.

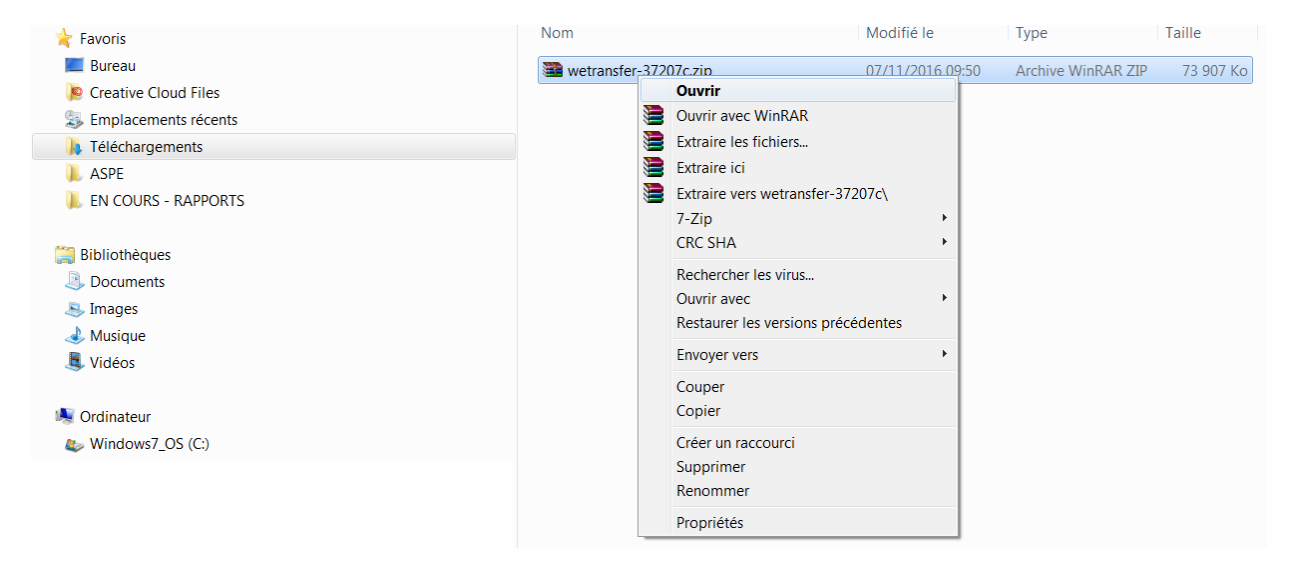

La fenêtre Winzip va s'ouvrir, sélectionnez tout et cliquez Extraire vers le dossier de destination où vous trouverez toutes les photos envoyées.

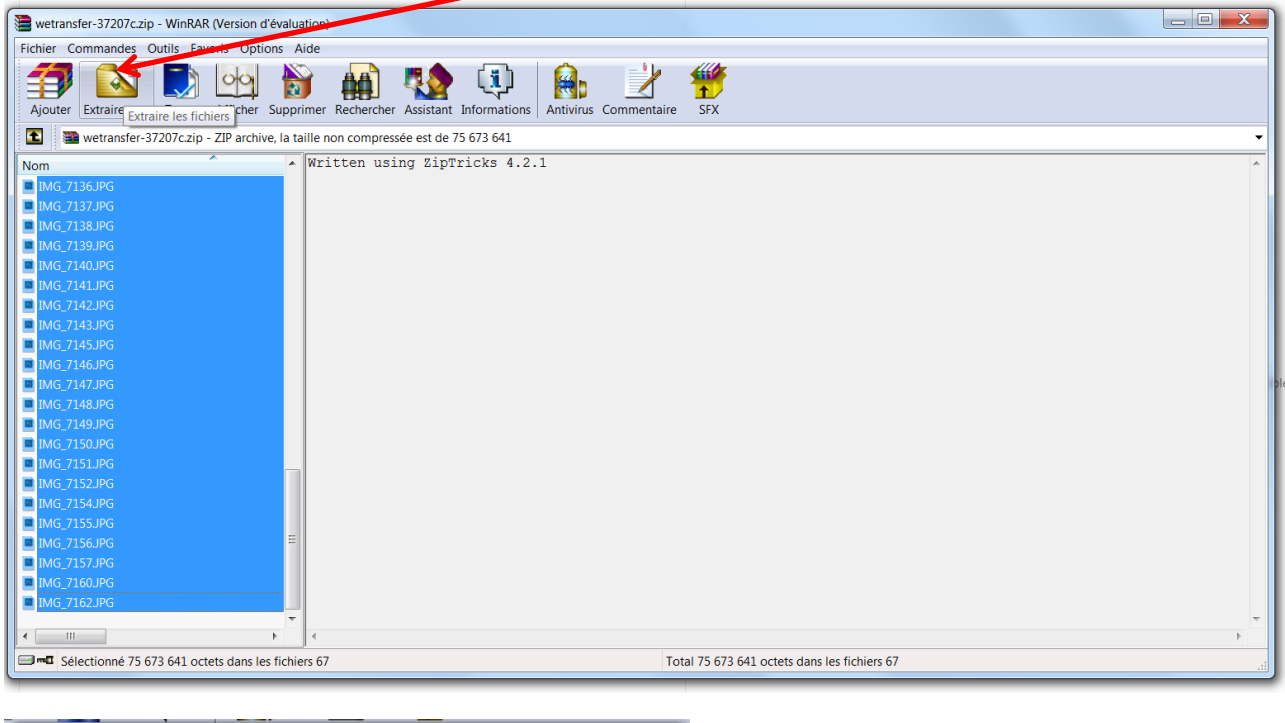

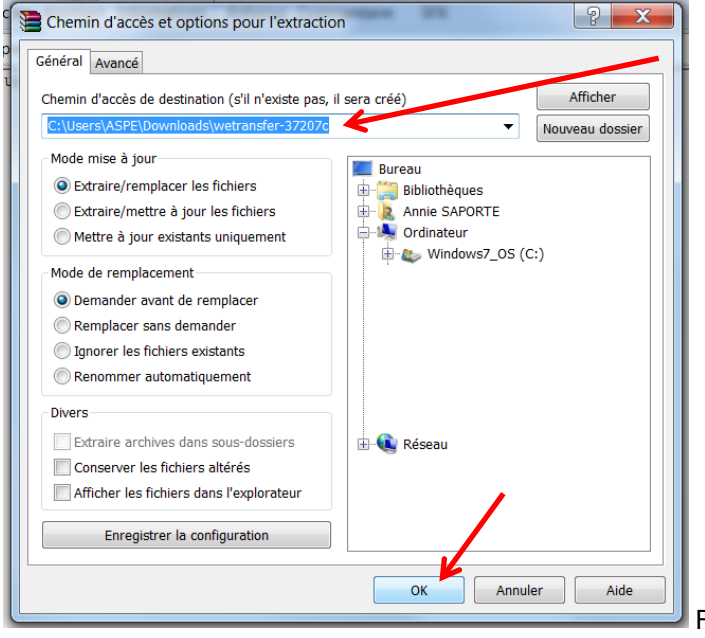

Faites OK. Allez admirer ce qu'on vous a envoyé.